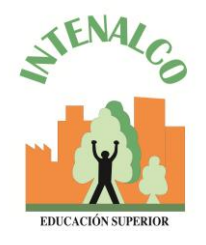

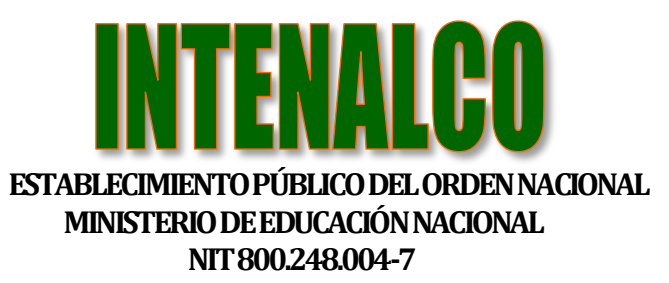

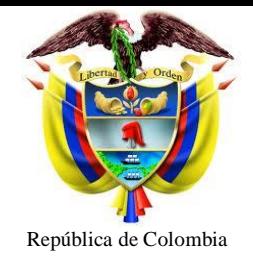

### **Registro de proveedores Secop II**

#### - **¿Qué es SECOP II?**

El SECOP II funciona como una plataforma con cuentas para las Entidades Estatales y los Proveedores**.** 

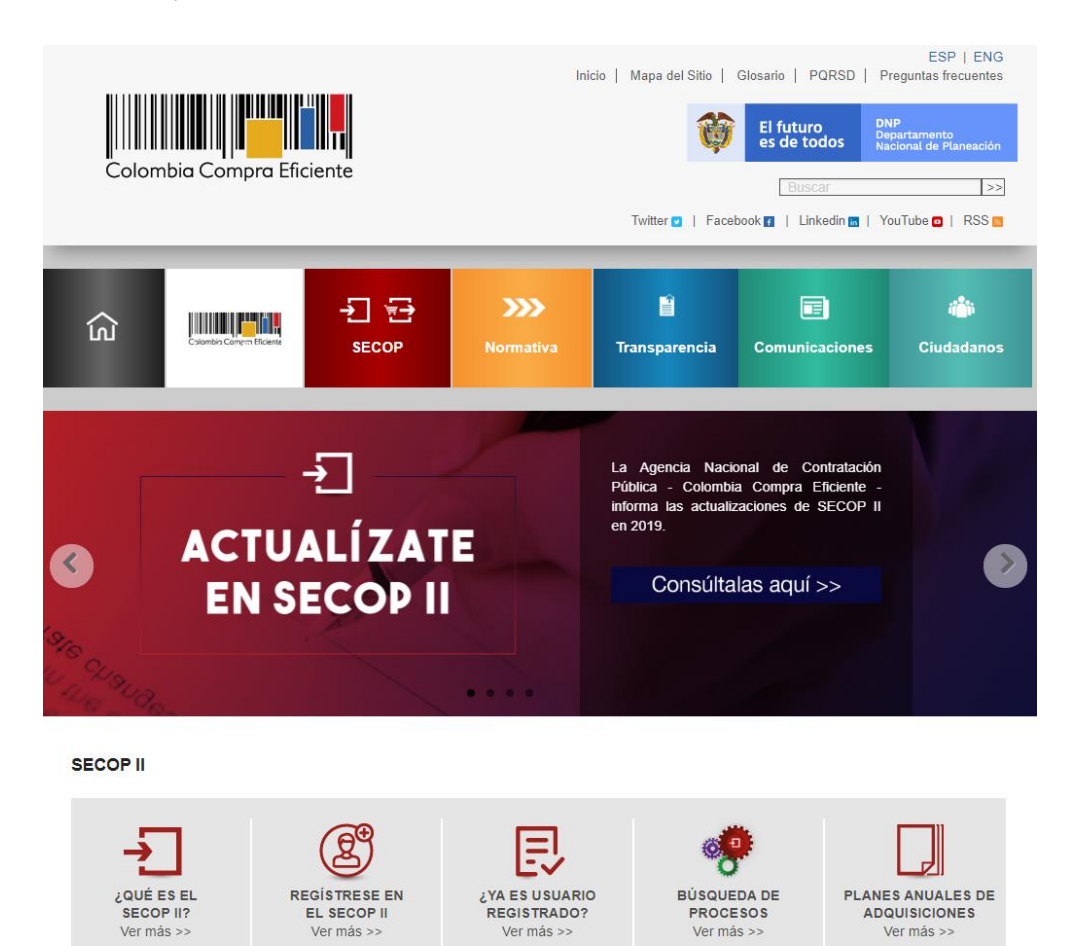

#### - **Tipo de usuario**

- o **Usuario Administrador:** Es el usuario que se encarga de crear y configurar la cuenta del Proveedor en el SECOP II. autorizar el acceso por parte de los usuarios a la cuenta del Proveedor; y administrar la biblioteca de documentos.
- o **Usuario Proveedor:** participa en los Procesos de Contratación usando la cuenta del Proveedor en el SECOP II. Para hacerlo, primero debe registrarse

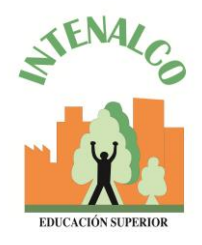

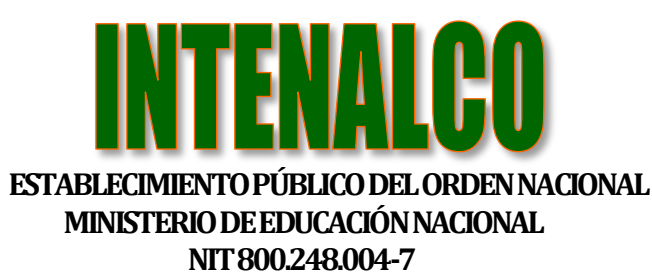

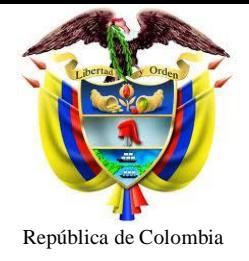

y luego solicitar acceso al usuario administrador a la cuenta de la empresa correspondiente.

### - **Registro de Usuario**

o **1.** ingresar al link: [https://community.secop.gov.co/sts/cce/login.aspx,](https://community.secop.gov.co/sts/cce/login.aspx) haga clic en "Registro".

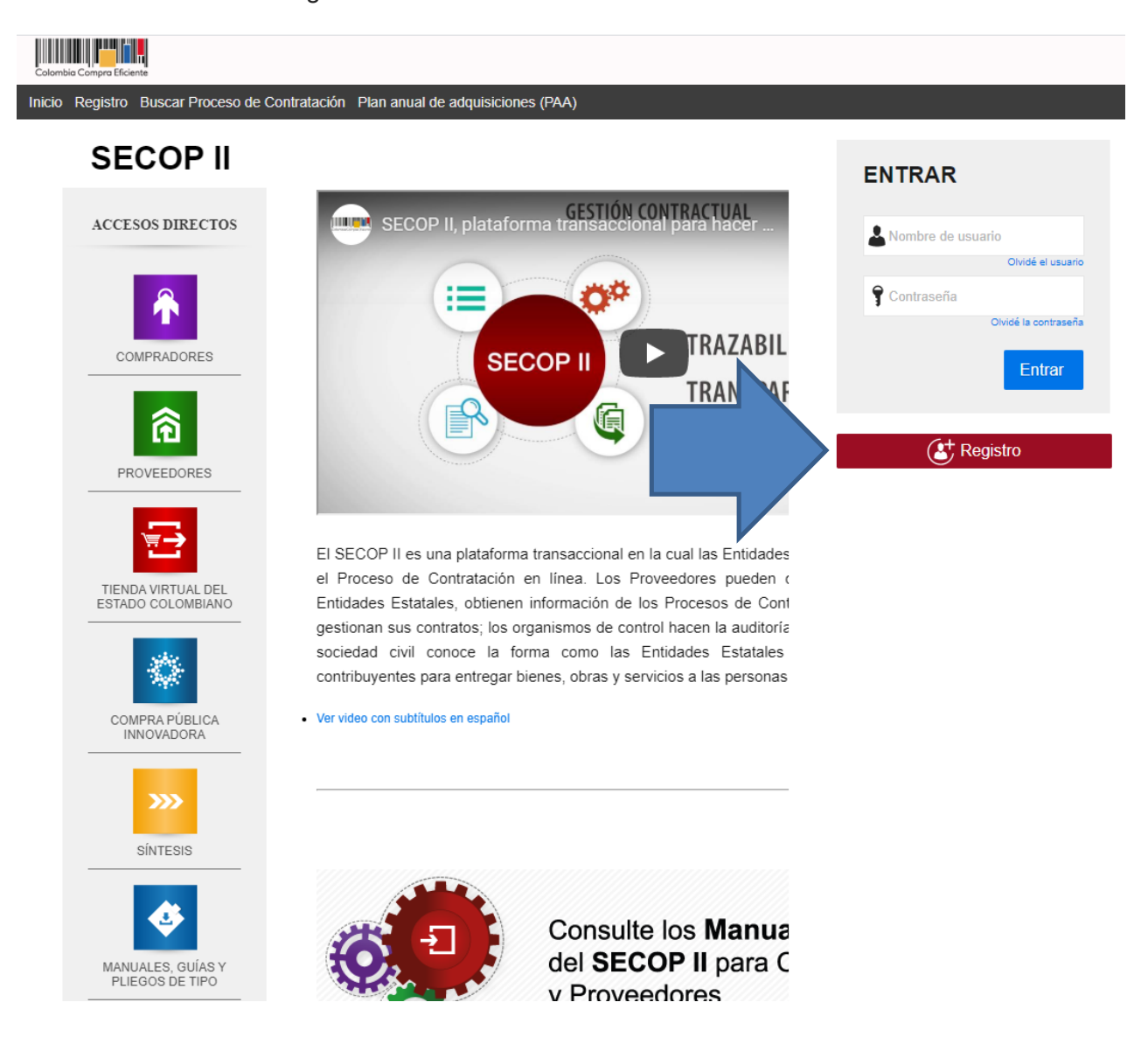

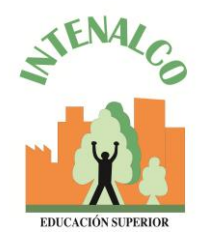

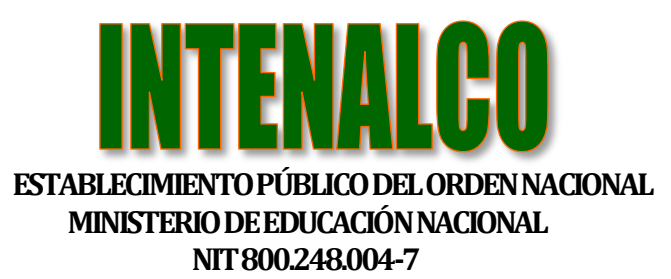

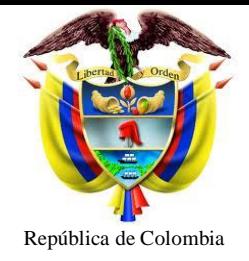

# - **Documentos requeridos**

- o Certificado de existencia y representación legal o su cédula si es persona natural.
- o Formato de experiencia.
- o Estados financieros auditados a 31 de diciembre del año anterior suscritos por el representante legal con notas.
- o Certificado capacidad financiera y organizacional.
- o RUP (Opcional).

# **2. Registro de la cuenta Proveedor**

- Tercera sección del formulario "crear o solicitar acceso a una entidad" – como usuario administrador se debe crear la cuenta. Ingresar el nombre y el NIT (Número de Cédula). Clic en Validar y clic en Registrar entidad**.**

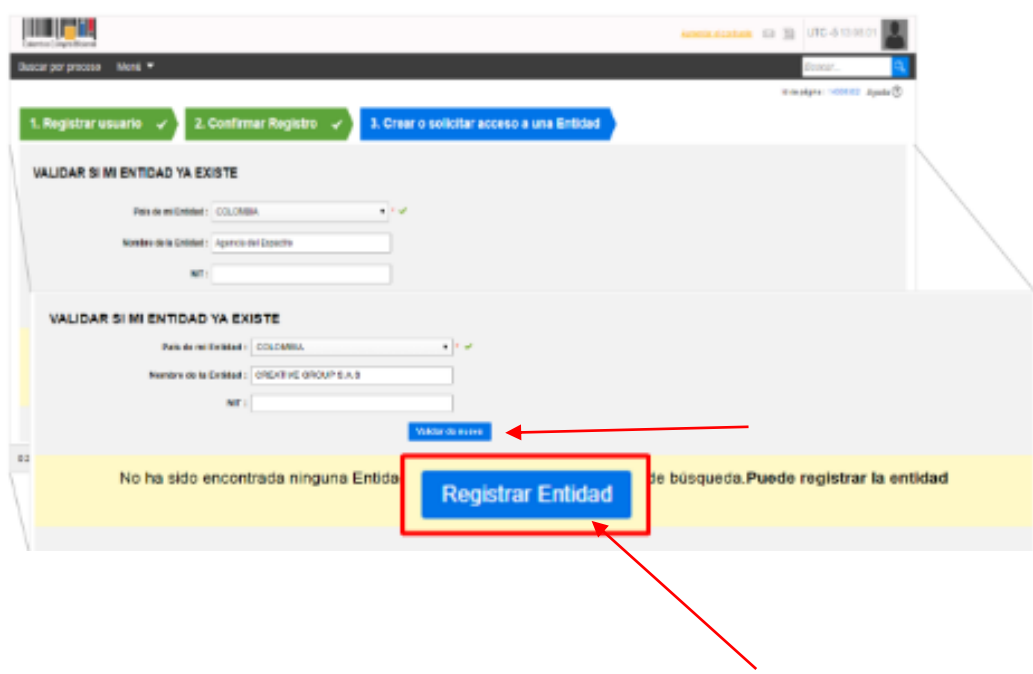

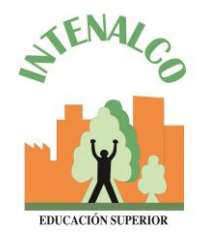

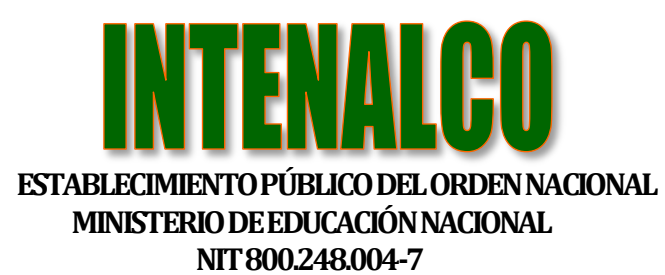

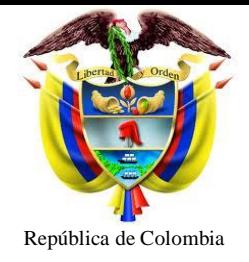

- En tipo seleccionar: proveedor, en área de negocio: privado, tipo de organización: persona natural. Clic en generar formulario

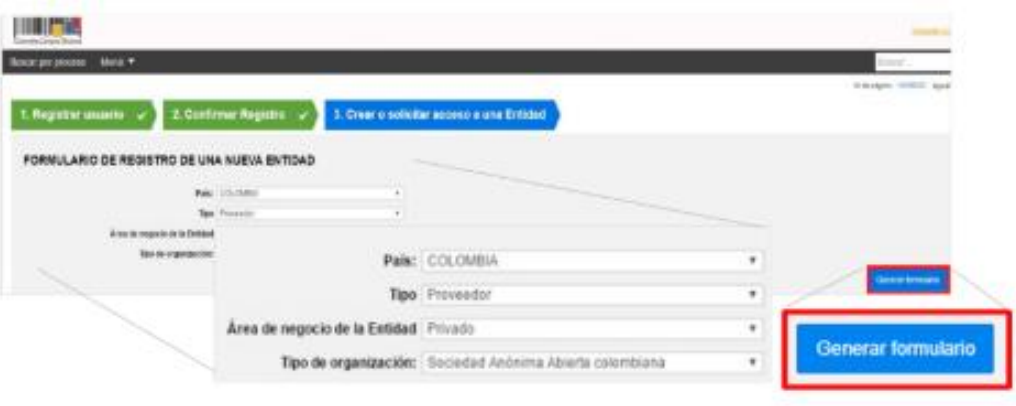

- Diligenciar formulario de datos generales.
	- o Tener en cuenta los siguientes campos:
		- Nombre de la entidad estatal: colocar el nombre con el que está legalmente constituido.
		- Nombre abreviado: Escribir un nombre corto o las siglas (recomendación escribir en mayúsculas).
		- En NIT: escribir el número sin código de verificación.

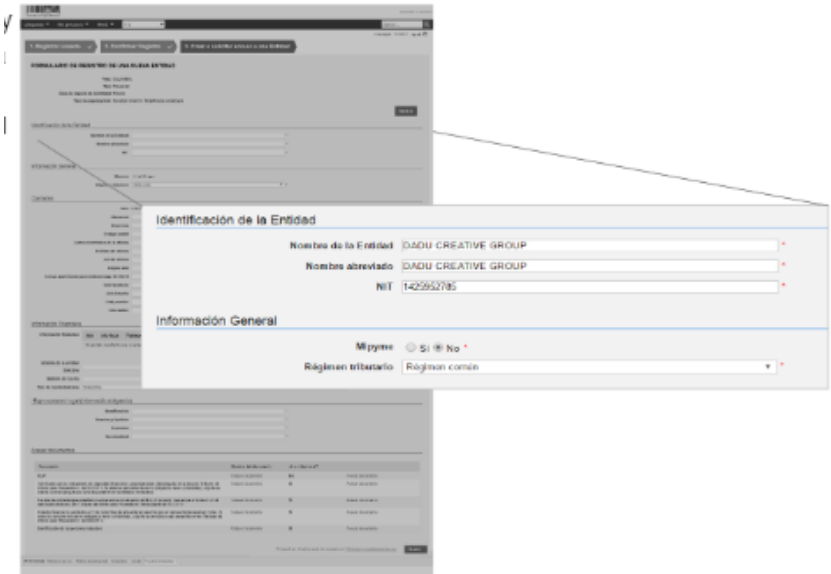

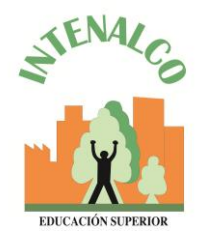

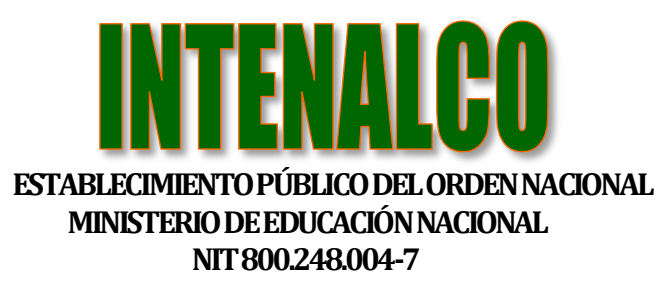

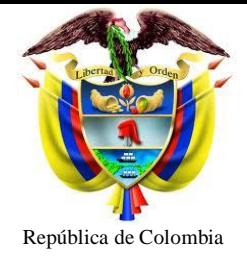

- En el campo de ubicación hacer clic en la lupa para seleccionar ciudad o municipio.
	- La información financiera es opcional.
	- En el campo Representante Legal ingrese los datos, son campos obligatorios.

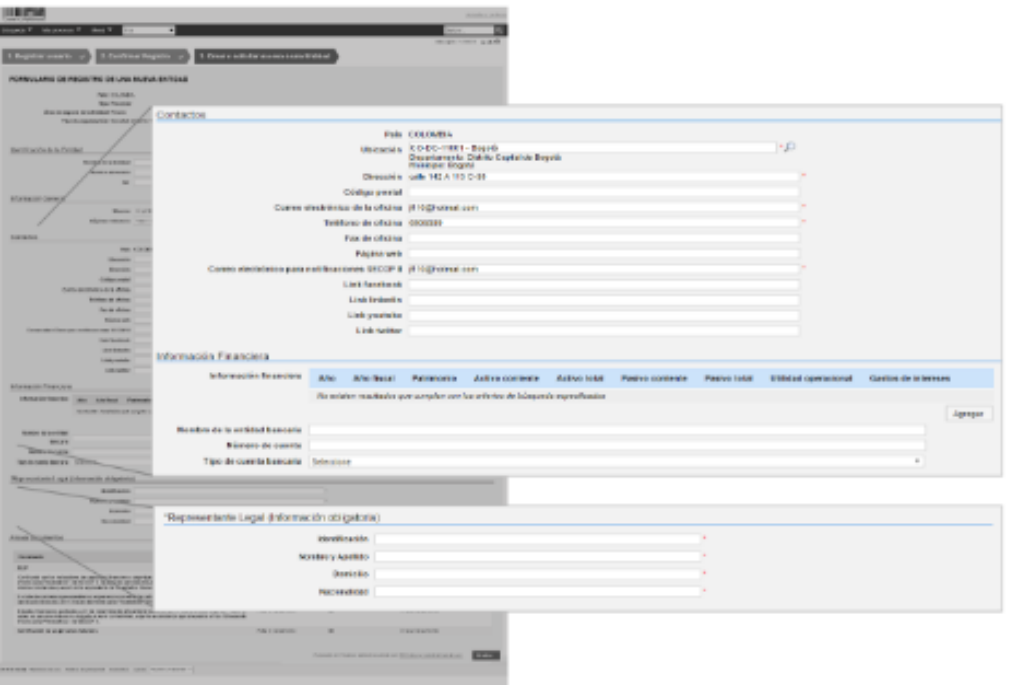

- En la Sección "Anexar documentos" debe adjuntar los documentos anteriormente mencionados.
	- SECOP II muestra una ventana emergente para cargar los documentos. Haga clic en "Buscar Documento".

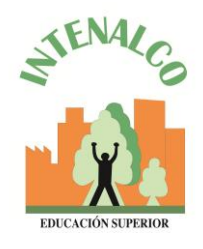

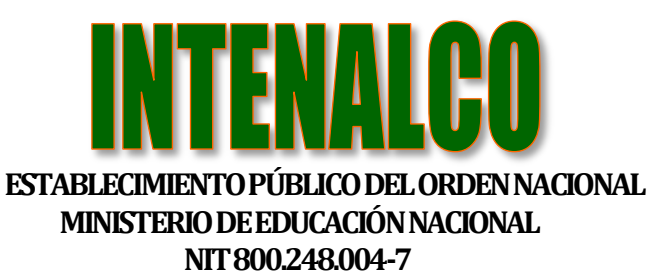

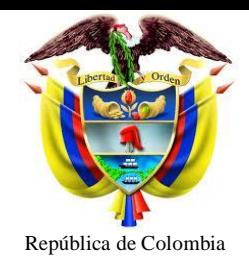

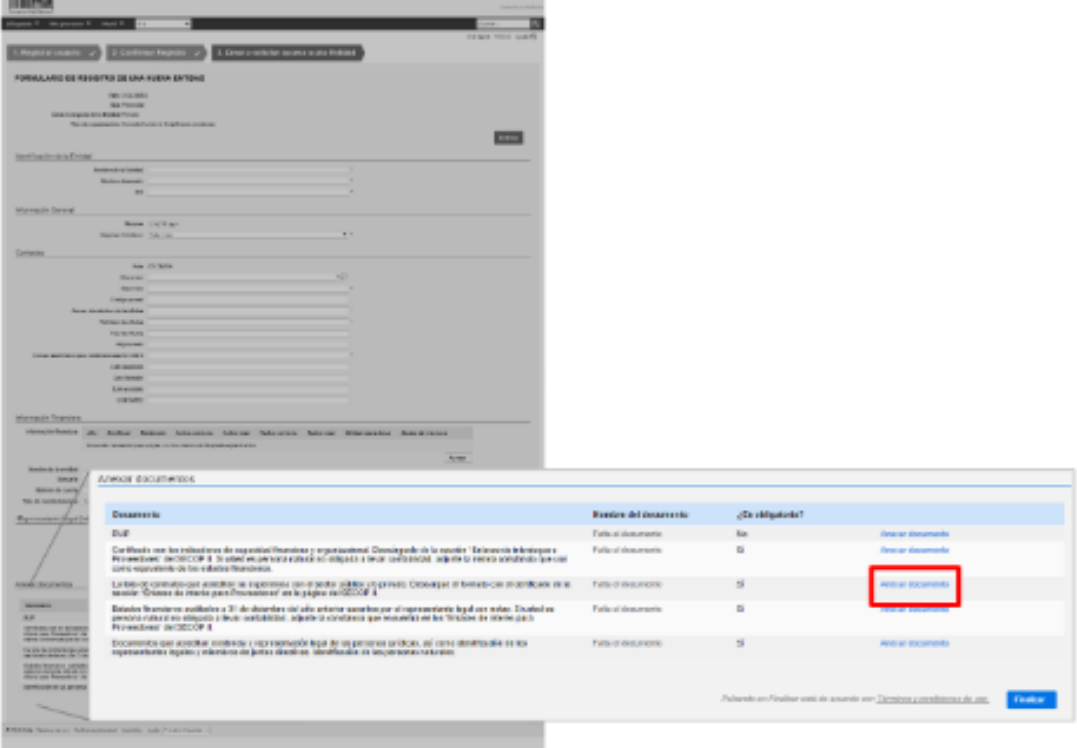

- Seleccionar el documento que va a ingresar.
	- Todos los documentos se deben subir en formato PDF

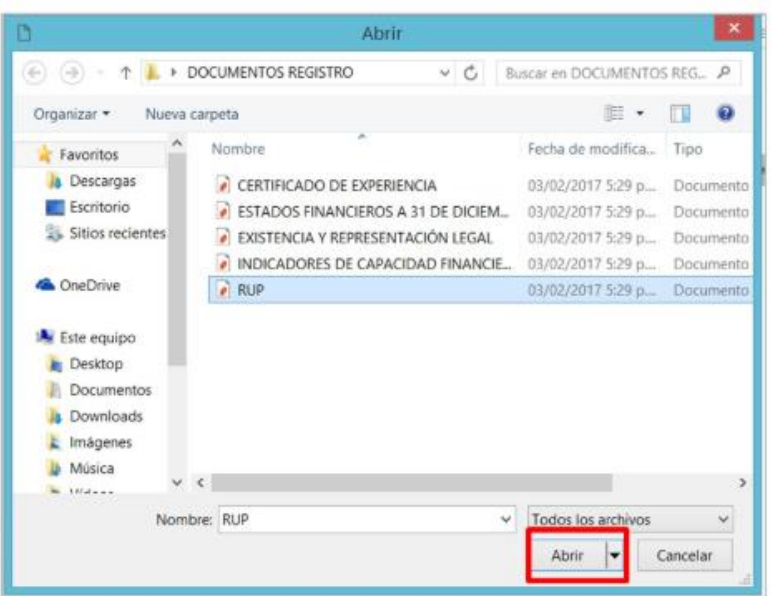

Todo documento público se encuentra exento de sellos según decreto 2150 del 5 de diciembre de 1995 CARRERAS TÉCNICAS PROFESIONALES – EDUCACION PARA EL TRABAJO Y DESARROLLO HUMANO Avenida 4Norte # 34AN-18 PBX 6553333

Página Web: www.intenalco.edu.co - Email: intenalco@intenalco.edu.co

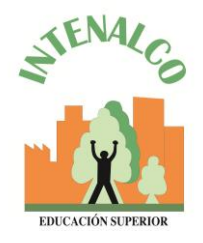

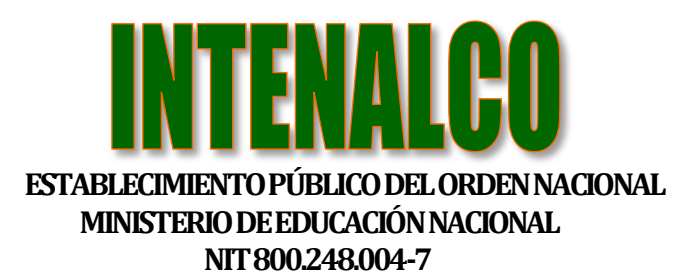

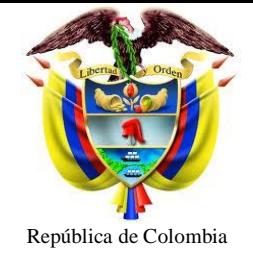

- Ubique los documentos en su computador, haga clic en "Anexar" y "cerrar".

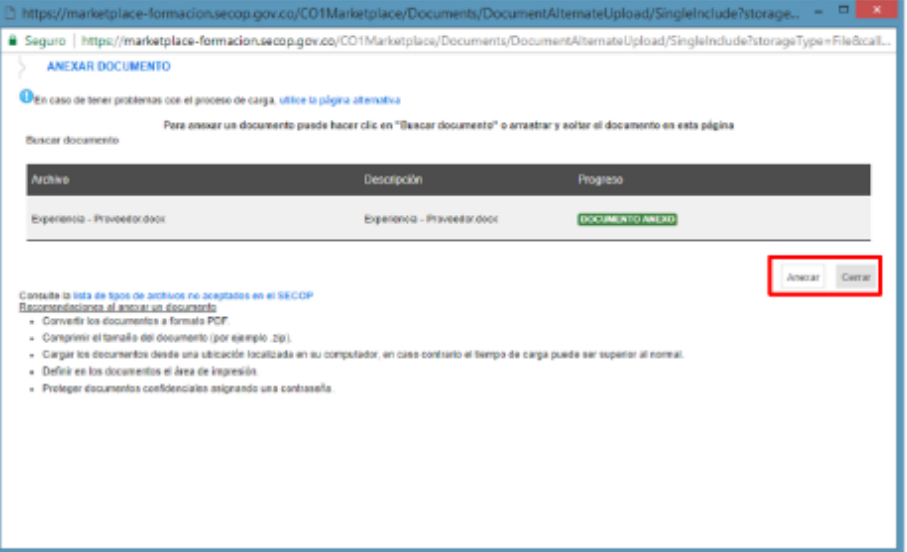

Cuando termine de adjuntar los documentos haga clic en finalizar

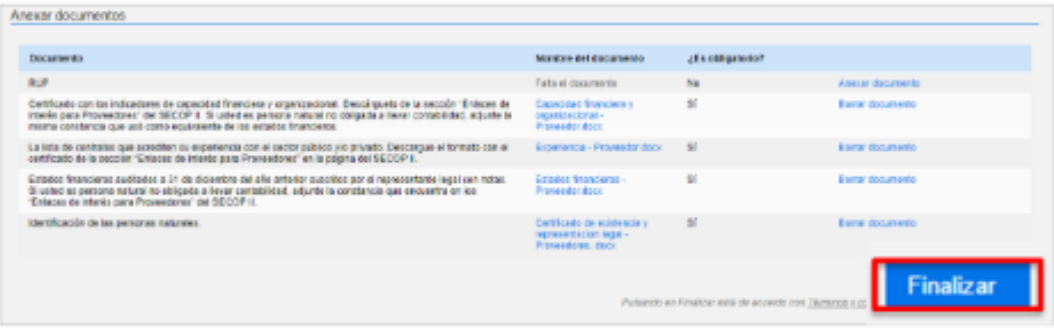

- SECOP II le confirma la creación de la cuenta. "haga clic aquí para continuar". Con esto termina el registro de la cuenta.

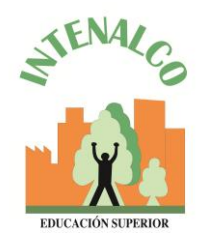

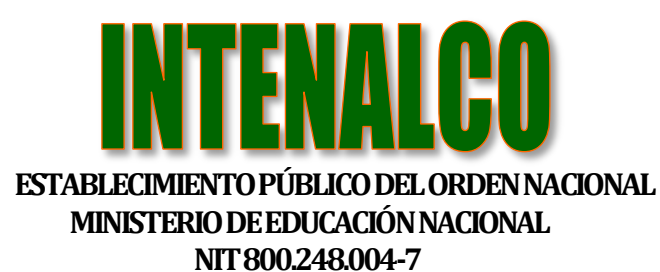

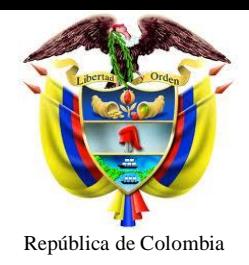

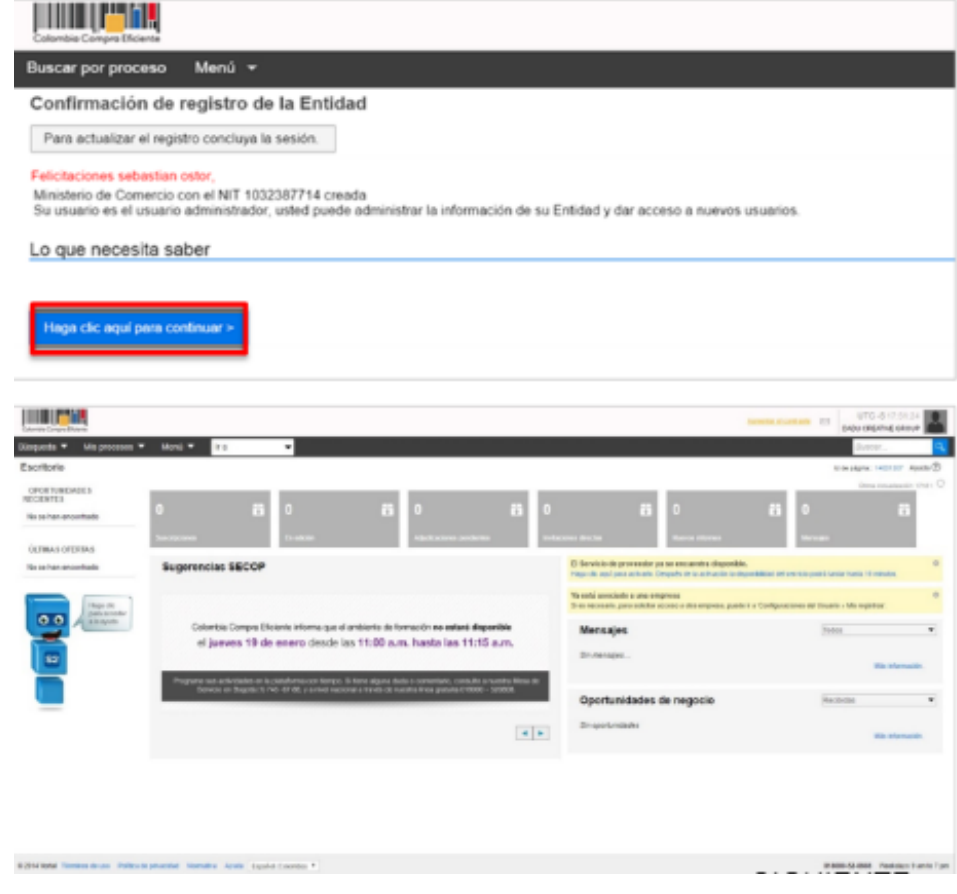

# **Solicitud de acceso**

- 1. Después de registrarse como proveedor se debe solicitar acceso a la cuenta de la empresa donde trabaja.
- 2. Se ingresa a la tercera sección del formulario "crear o solicitar acceso a la entidad".
- 3. Ingresa el nombre de la empresa a la que quiere solicitar acceso
- 4. Dar clic en "Solicitud de acceso" y por último "finalizar".

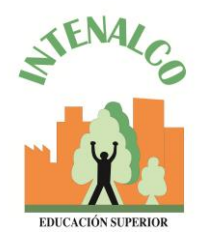

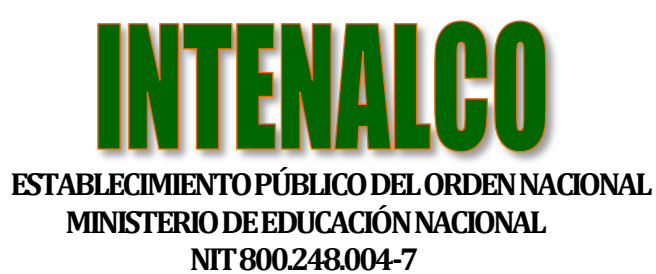

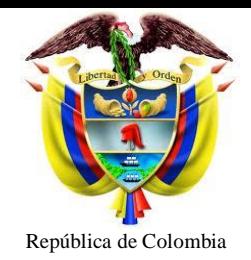

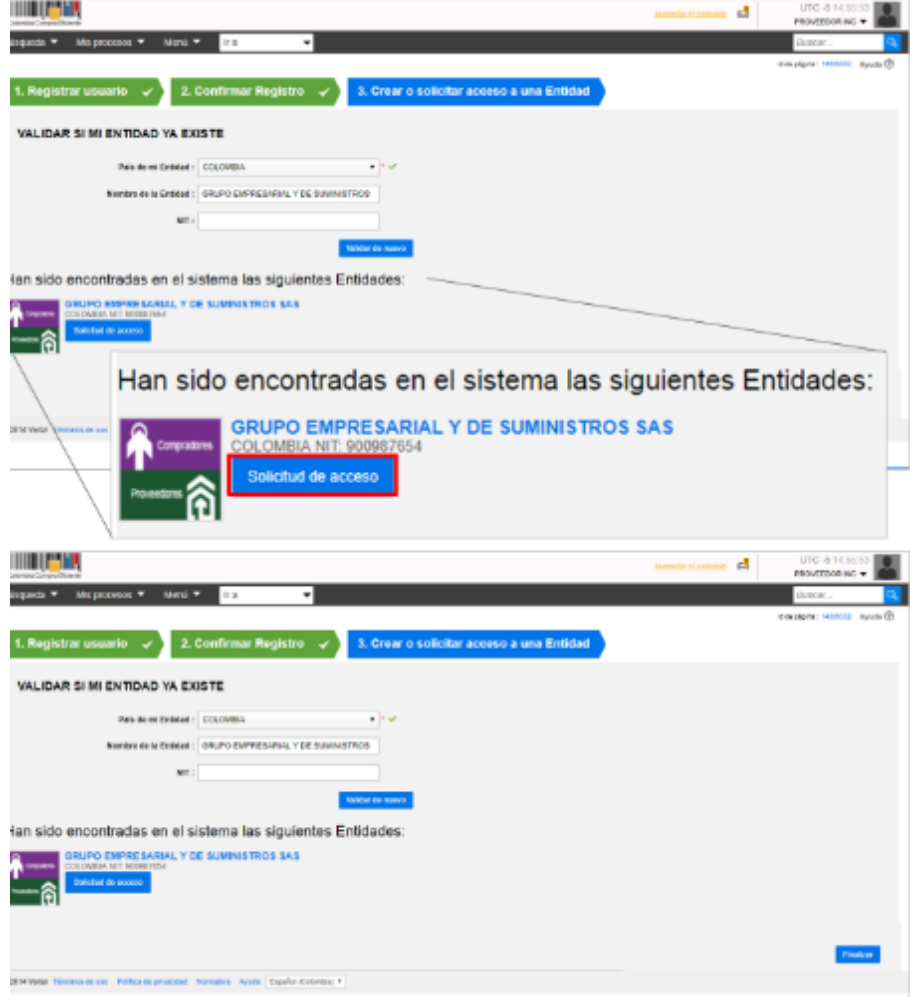